# **Quick starter guide**

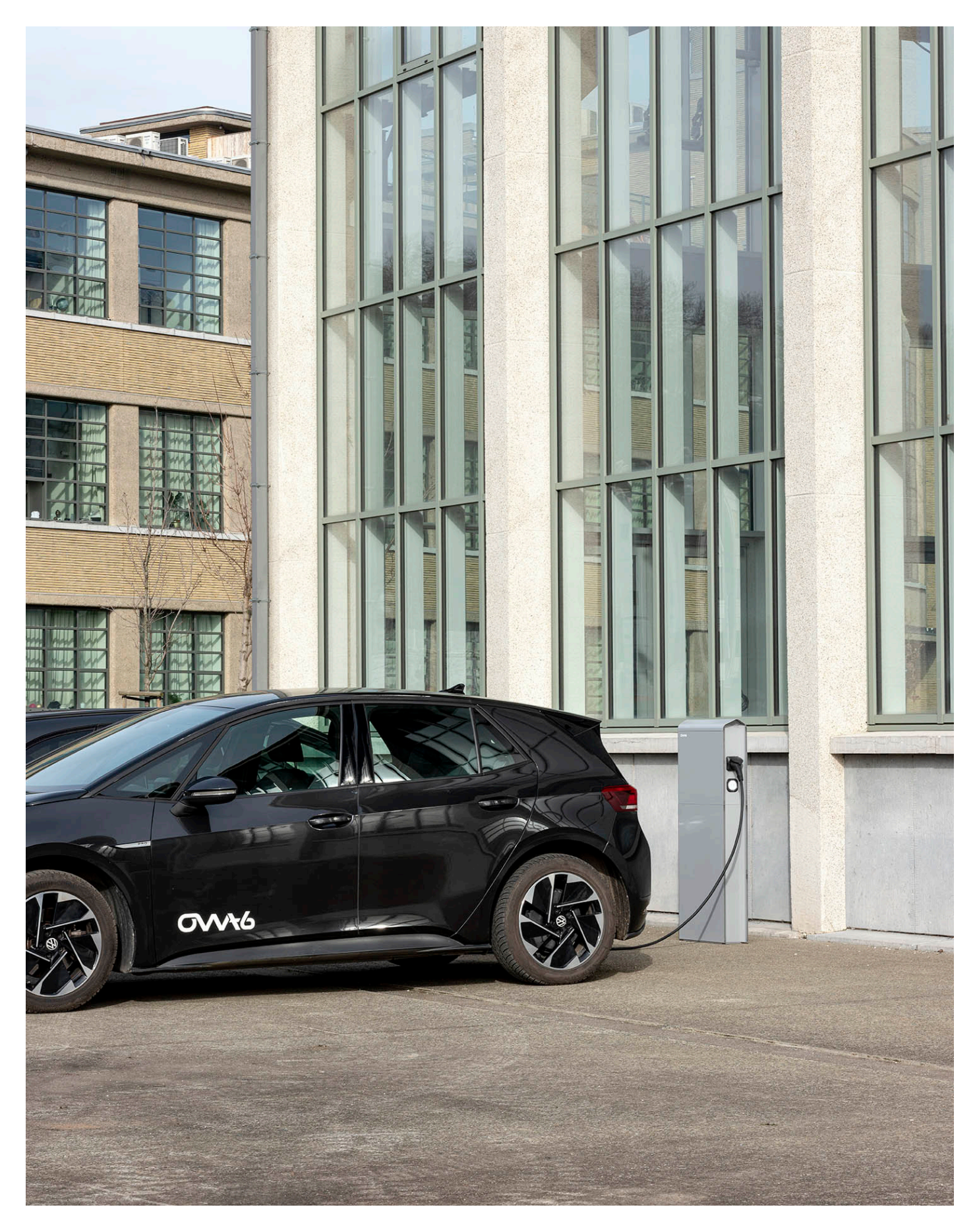

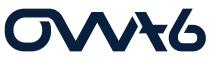

Version du 30 Juin 2023 | www.owa6.be

## **Table des matières**

## **OWt6**

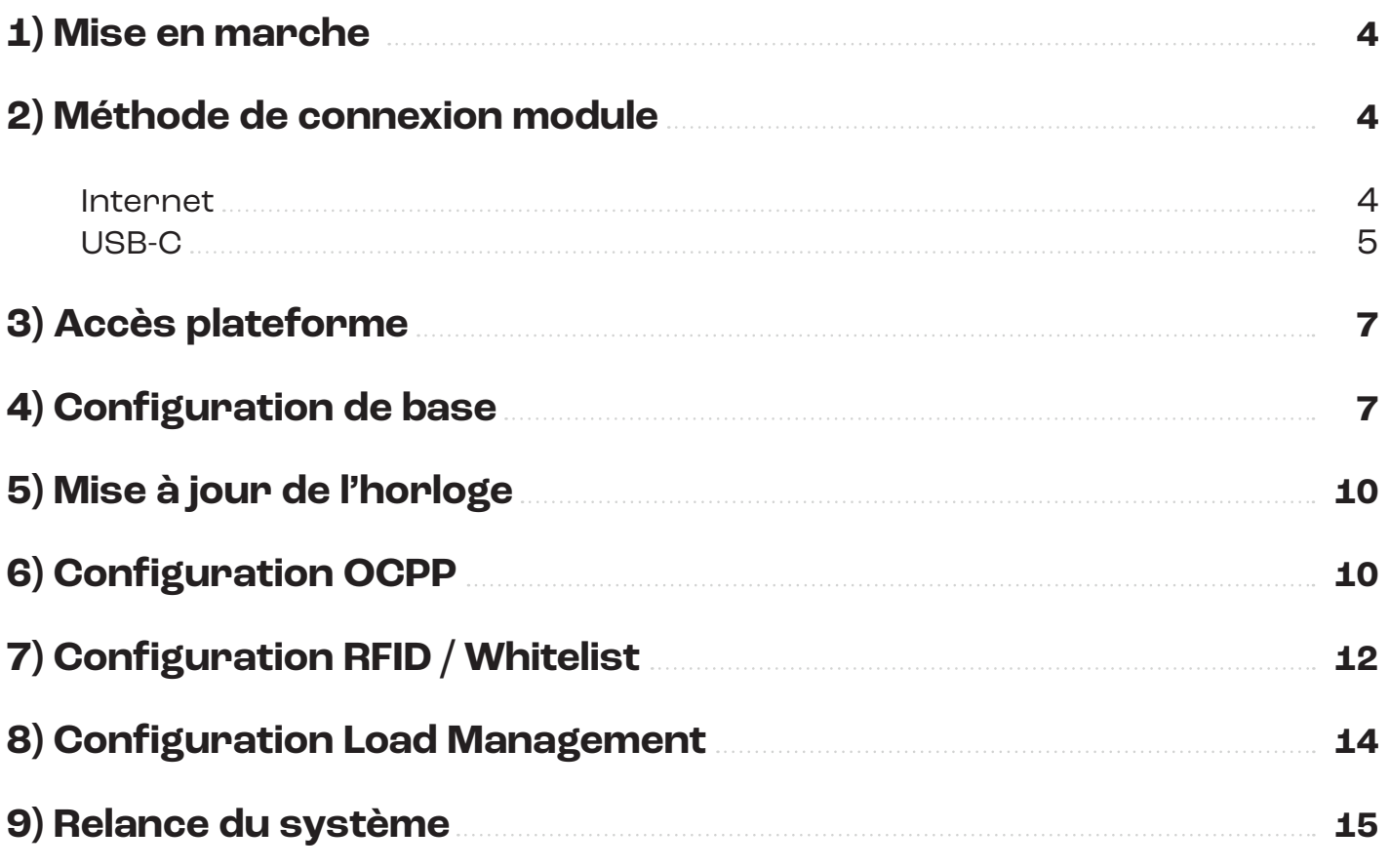

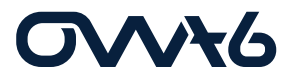

## **Quick start guide**

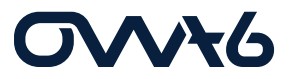

#### **1) Mise en marche**

Veillez à bien connecter l'alimentation sur le sectionneur et à ce que l'ordre des phases soit correct. Une fois le sectionneur enclenché, attendez environ 5 minutes afin de laisser le contrôleur s'initialiser et démarrer correctement.

#### **2) Méthode de connexion module**

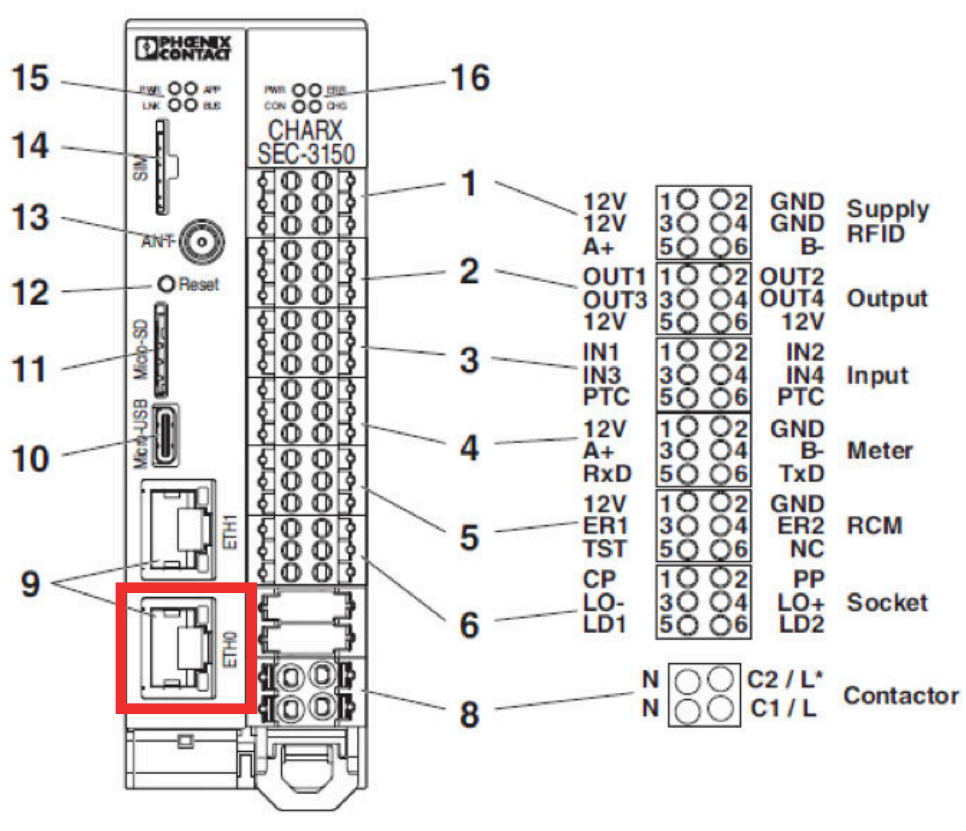

#### **Internet**

#### **CHARX SEC-3xxx**

Pour pouvoir réaliser une connexion au module via Internet, il faut toujours vérifier si le câble Ethernet est bien connecté sur l'entrée ETH0 du contrôleur et également au réseau. Si un serveur DHCP est présent dans le réseau, celui-ci attribue automatique au contrôleur une adresse IP et un nom d'hôte.

#### **Connexion via votre navigateur**

Afin de pouvoir se connecter sur la plateforme du contrôleur, vous pouvez encoder directement l'adresse suivante dans la barre de recherche de votre navigateur : http://ev3000.local ou entrer l'adresse IP qui a été adressée à la borne. Si c'est la première connexion sur le module ou que vous rencontrez des problèmes

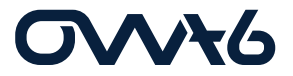

pour vous connecter à l'adresse « ev3000.local », vous pouvez utiliser l'invite de commande de votre ordinateur. De cette manière vous allez pouvoir connaitre directement l'adresse IP qui a été adressée.

#### **Connexion via l'invite de commande**

Pour ce faire, il vous faut ouvrir l'invite de commande et envoyer un « ping » sur l'adresse suivante.

- **•** Si Windows: ping ev3000.local -4
- **•** Si Mac: ping ev3000.local

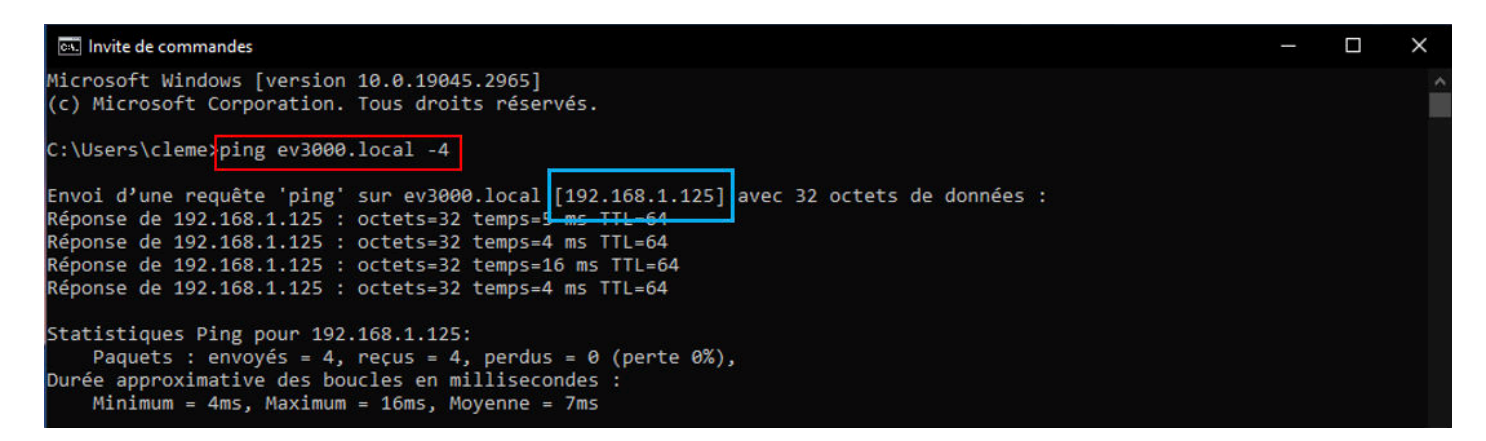

#### **USB-C**

Vous pouvez également vous connecter sur le contrôleur via un câble USB-C. Cette méthode permet de configurer le module sans avoir de connexion internet.

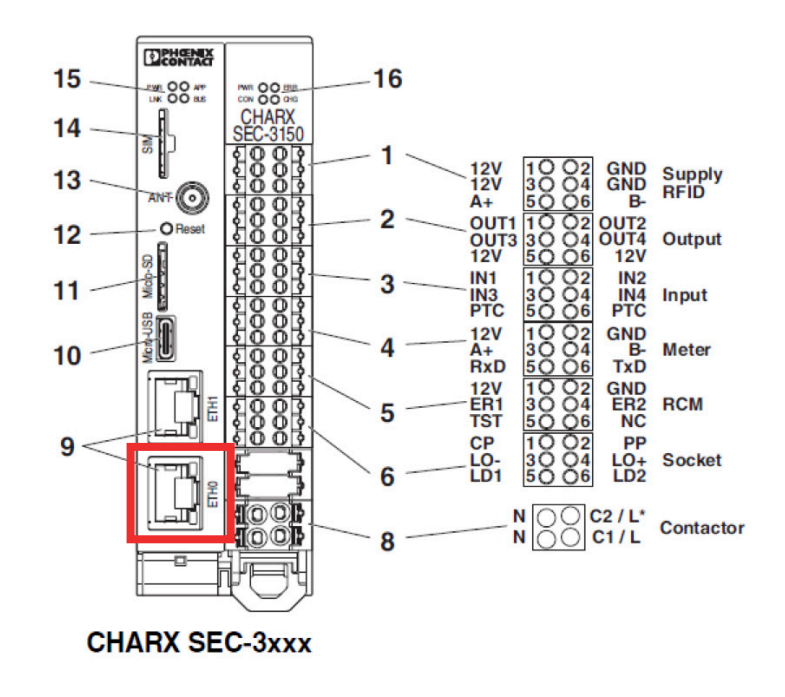

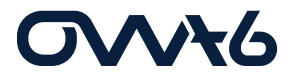

Avant de réaliser cette manipulation, il est nécessaire d'installer un driver sur votre ordinateur qui permettra d'accéder directement à la plateforme de configuration du contrôleur

Voici la procédure d'installation du driver USB-C :

#### $5.2.1$ **Access via the USB-C interface**

This is the preferred way, since it avoids restrictions in Ethernet networks.

- You must always download an RNDIS driver for your computer. You will find the driver at "catalog.update.microsoft.com".
- Search for "USB\VID 0525&PID A4A2" or "RNDIS Gadget". Select a driver for your operating system, for example, the driver from Acer for "Win7/8.1/later".
- Download the driver. It is approximately 21 kB in size.
- Unpack the zip file to a directory, for example, c: \rndis-driver.
- Open the Device Manager on your computer by entering "Device Manager" in the search bar.

#### Figure 5-1 **Device Manager**

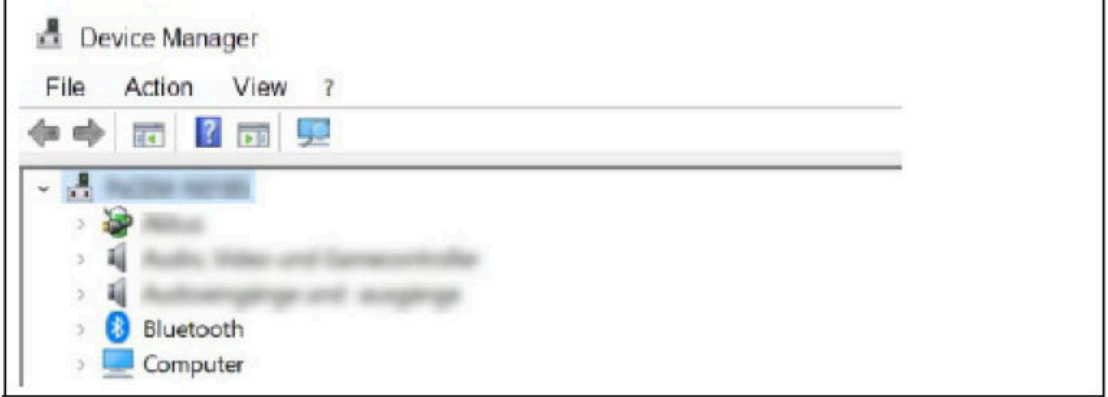

- Connect the CHARX SEC-3xxx to the computer.
- If the charging controller is already connected, you need to disconnect it briefly.
- A device appears when a charging controller is connected and disappears again when it is disconnected. This is the interface for the charging controller. Depending on the operating system, it will be called "USB Device" or something similar.
- In the Device Manager for the newly found device, select the menu "Update Driver" and browse manually. Select the target directory below.
- The driver is found in the target directory. The device is displayed under "Network, USB Ethernet/RNDIS Gadget".
- Find the device with the installed driver at the IP address 192.168.5.1. Access the WBM by entering the address in the browser.

If access is not possible although the driver has been installed, it may be for one of the following reasons:

- The computer is attempting to establish the connection via an Ethernet or WLAN interface. In this case, disable the interfaces for a brief time.
- The driver was not assigned to the correct interface. Check which interface appears or disappears by plugging in and unplugging the module.

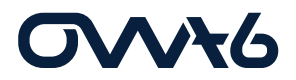

#### **3) Accès plateforme**

Une fois connecté sur l'interface web du contrôleur, il existe différents degrés d'accès afin de pouvoir interagir sur différents degrés de paramètres.

Afin de se connecter, vous pouvez cliquer sur l'icône « Profile » en haut à droite de la page et saisir les informations suivantes dans la fenêtre qui s'affiche :

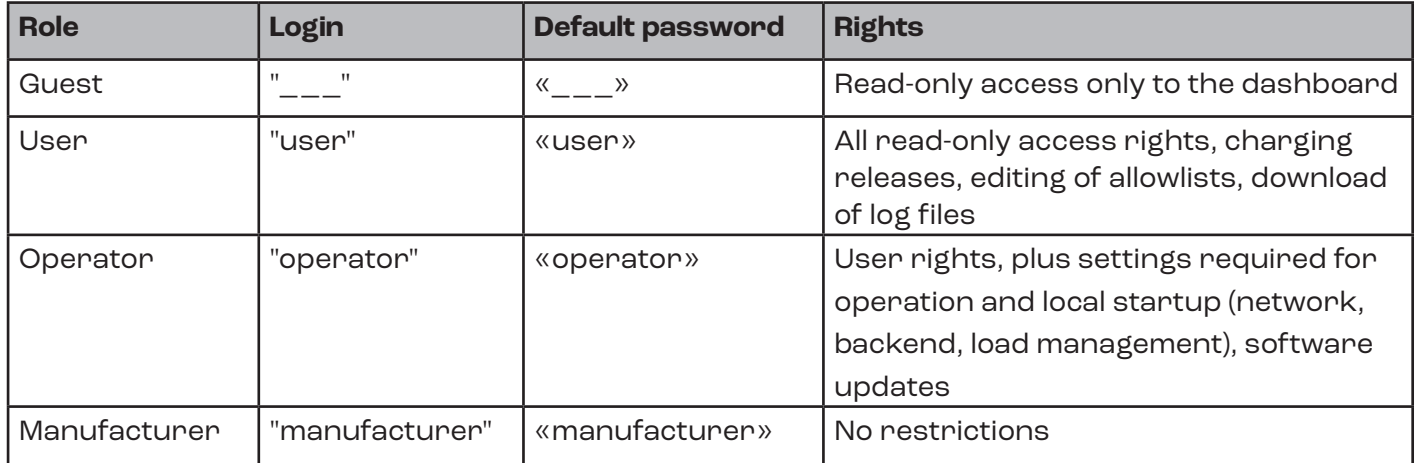

Une fois connecté vous pouvez changer le mot de passe si vous le souhaitez. Pour ce faire retourner sur l'icône « Profile » et suivez les informations dans la fenêtre qui s'affiche.

#### **4) Configuration de base**

Les bornes OWA6 sont équipées d'un paramétrage de base, configuration d'usine, qui permet à la borne d'être directement fonctionnelle. Ces paramètres vont vous être présentés ci-dessous.

Les seules options qui devront être configurées dépendent du souhait du client et concernent les diérentes méthodes d'activation des charges, celle-ci vous seront également présentées par la suite.

Dans le menu, cliquez sur «Charging Park», puis sur «Charging Stations» et enfin sur «Overview». Dans cet aperçu, vous trouverez l'ensemble des points de charge connectés et opérationnels.

Lorsque vous cliquez sur l'onglet « Configuration », vous allez pouvoir attribuer un nom pour la prise ainsi qu'une localisation. Nous vous conseillons de juste adapter la localisation avec par exemple le nom de la société ou de l'endroit où la borne est installée. L'espace « EVSE ID » peut rester libre et est d'application uniquement pour les installations prenant en compte la norme de communication bidirectionnelle

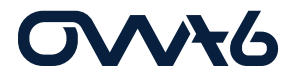

ISO15118.

Concernant les prochains paramètres, vous trouverez ci-dessous les valeurs à utiliser par défaut pour un point de charge OWA6. Pour les autres paramètres et options de configuration, nous vous renvoyons à la documentation de Phoenix Contact.

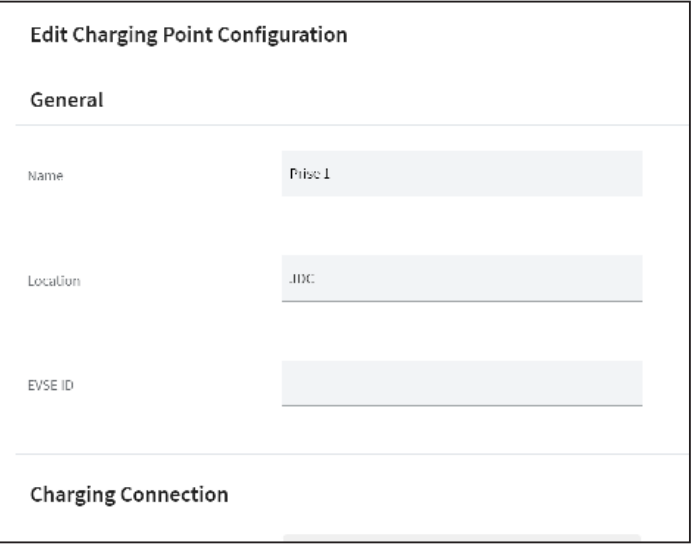

Par rapport au courant de charge, assurez-vous que le « Charge Current Minimum » ainsi que le « Fallback Charge Current » sont bien définis avec la valeur de 6A. Le courant maximum à savoir le « Charge Current Maximum » doit recevoir la valeur de 32A.

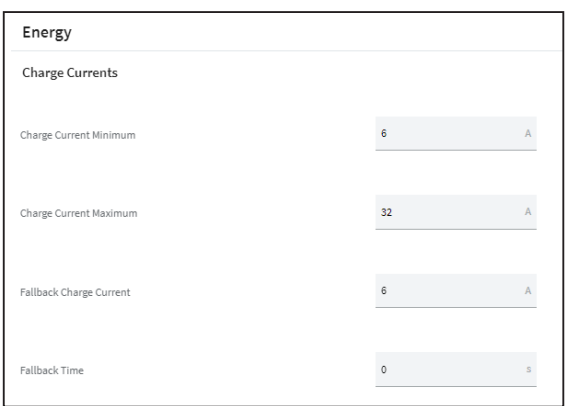

Le point suivant à vérifier concerne l'« Energy Meter ». Chaque point de charge est équipé d'un compteur d'énergie qui permet de répartir équitablement la puissance entre les prises d'une même borne.

Assurez-vous que le type du compteur correspond bien à « EEM-357-EE ».

Pour le paramètre de rotation des phases veuillez ne rien changer.

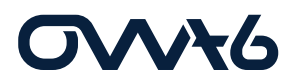

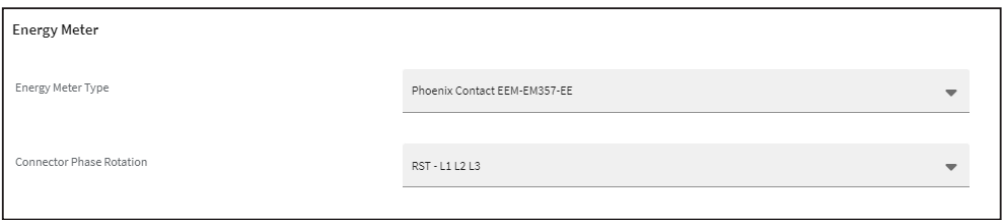

Par rapport à la configuration du monitoring, tout dépend de la protection électrique et électronique qui est mise en place dans la borne. Les bornes OWA6 sont principalement équipées d'un disjoncteur différentiel 32A - 30mA Type A combiné avec une détection de courant résiduel continu de plus 6mA. Si la borne dispose de cette combinaison la case «DC Residual Current Monitoring» doit être cochée.

Dans d'autres cas, un disjoncteur différentiel type B peut être également utilisé à la place de la solution précédente. Dans ce cas, la case «DC Residual Current Monitoring» doit être décochée.

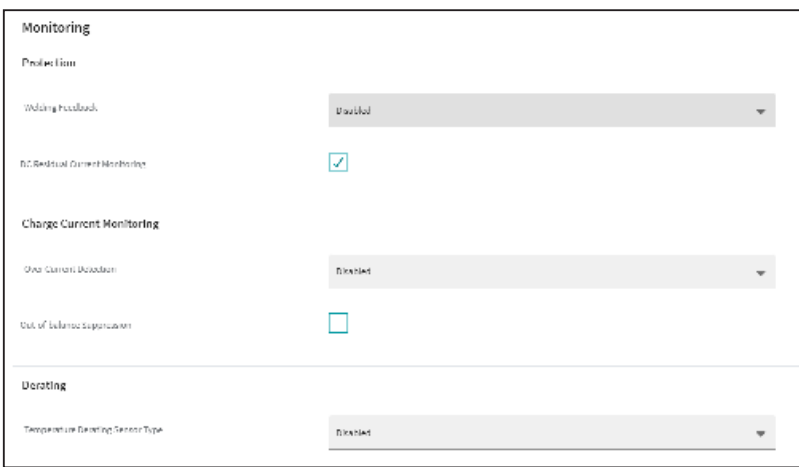

Et enfin nous retrouvons les paramètres qui permettent d'activer la charge. Dans le menu déroulant nous allons retrouver plusieurs options d'activation. Nous vous conseillons de travailler principalement avec trois options, qui sont :

- **•** Always release charging
- **•** By OCPP
- **•** By local whitelist

La configuration de l'activation des charges par OCPP et whitelist vont vous être expliquées dans la suite de ce document.

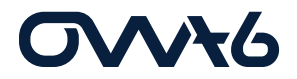

#### **5) Mise à jour de l'horloge**

Avant de continuer la configuration du contrôleur, il est important de mettre à jour l'heure et la date du système.

Pour ce faire rendez-vous dans l'onglet « System Control », cliquez sur l'option « Time ». Puis choisissez « EDIT TIME » et suivez les informations présentes dans la fenêtre.

N'oubliez pas de sauver vos actions. Cette opération doit être réalisée dans n'importe quel onglet de paramétrage. Il est très important de sauver à chaque fois que vous réalisez un changement.

#### **6) Configuration OCPP**

Pour configurer une prise avec une accès à la charge en mode OCPP, il faut aller dans l'onglet configuration de la prise, puis changer le paramètre « Release Charging » et sélectionner OCPP.

Pour toutes les prises, le « RFID Reader » doit être sur la prise 1.

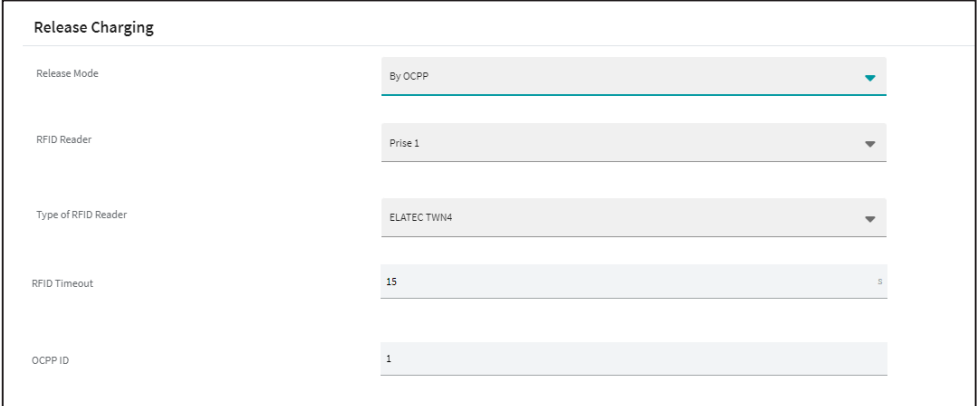

Une fois les prises paramétrées, il faut aller dans le menu, cliquez sur 'Charging Park' puis sur 'OCPP'. Cliquez ensuite sur 'Configuration'.

Ensuite voici les paramètres à encoder :

Le lien du backend dépend de l'opérateur utilisé mais il faut toujours placer à la suite de celui-ci la partie : « OWA6\_xxxx » (+numéro de série).

Les données comme le numéro de série ainsi que le modèle de la borne sont déjà encodés dans le contrôleur, s'ils ne sont pas présents ceux-ci se trouvent sur l'étiquette présente sur la borne.

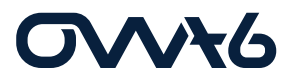

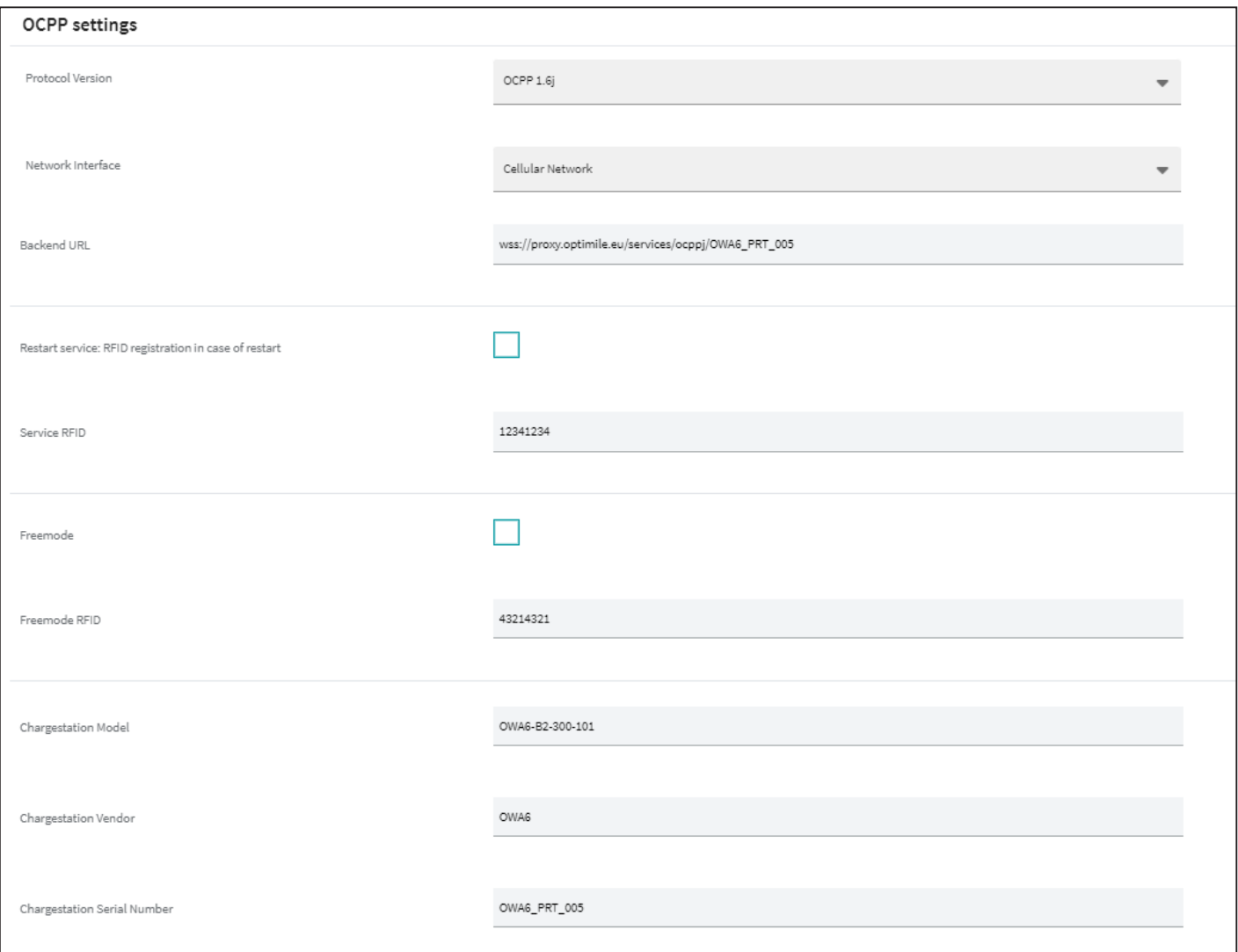

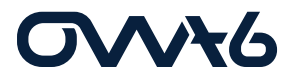

### **7) Configuration RFID / Whitelist**

Afin de configurer l'accès à la charge via des badges RFID, veuillez changer le paramètre dans l'onglet configuration de la prise, puis changer le paramètre « Release Charging » et sélectionner Whitelist.

Voici un des paramètres à vérifier, pour toutes les prises le « RFID Reader » doit être sur la prise 1.

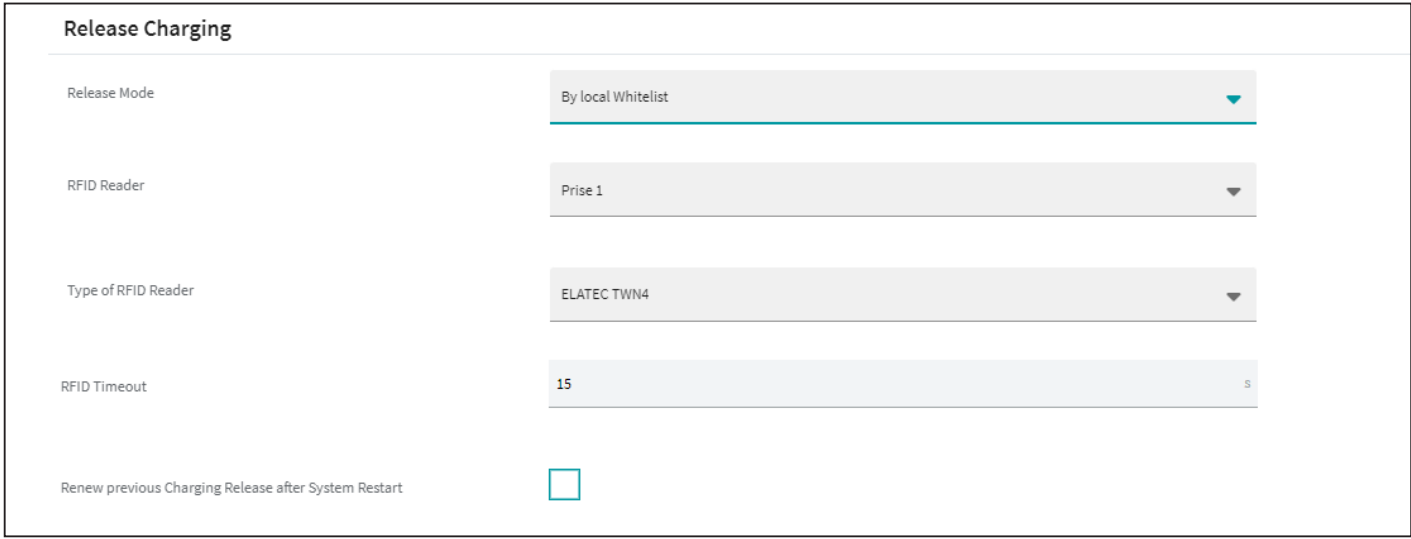

Pour encoder les badges, il faut aller dans l'onglet « Charging Park » puis dans l'onglet « Whitelist ».

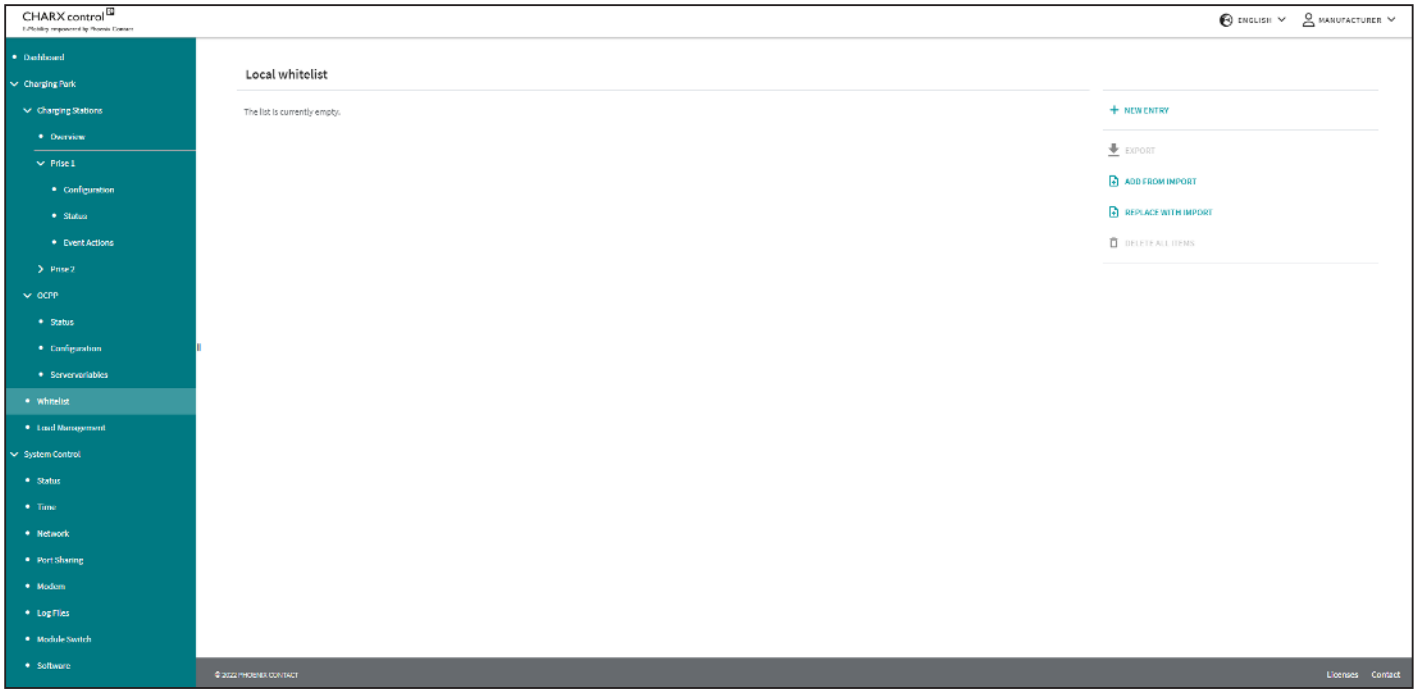

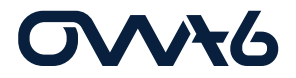

Ensuite vous pouvez enregistrer un à un les badges en scannant le badge et en cliquant sur le bouton « New Entry ». Une fenêtre de configuration apparait, il faut bien faire attention à identifier le badge par un nom et à donner une date de validité suffisamment longue.

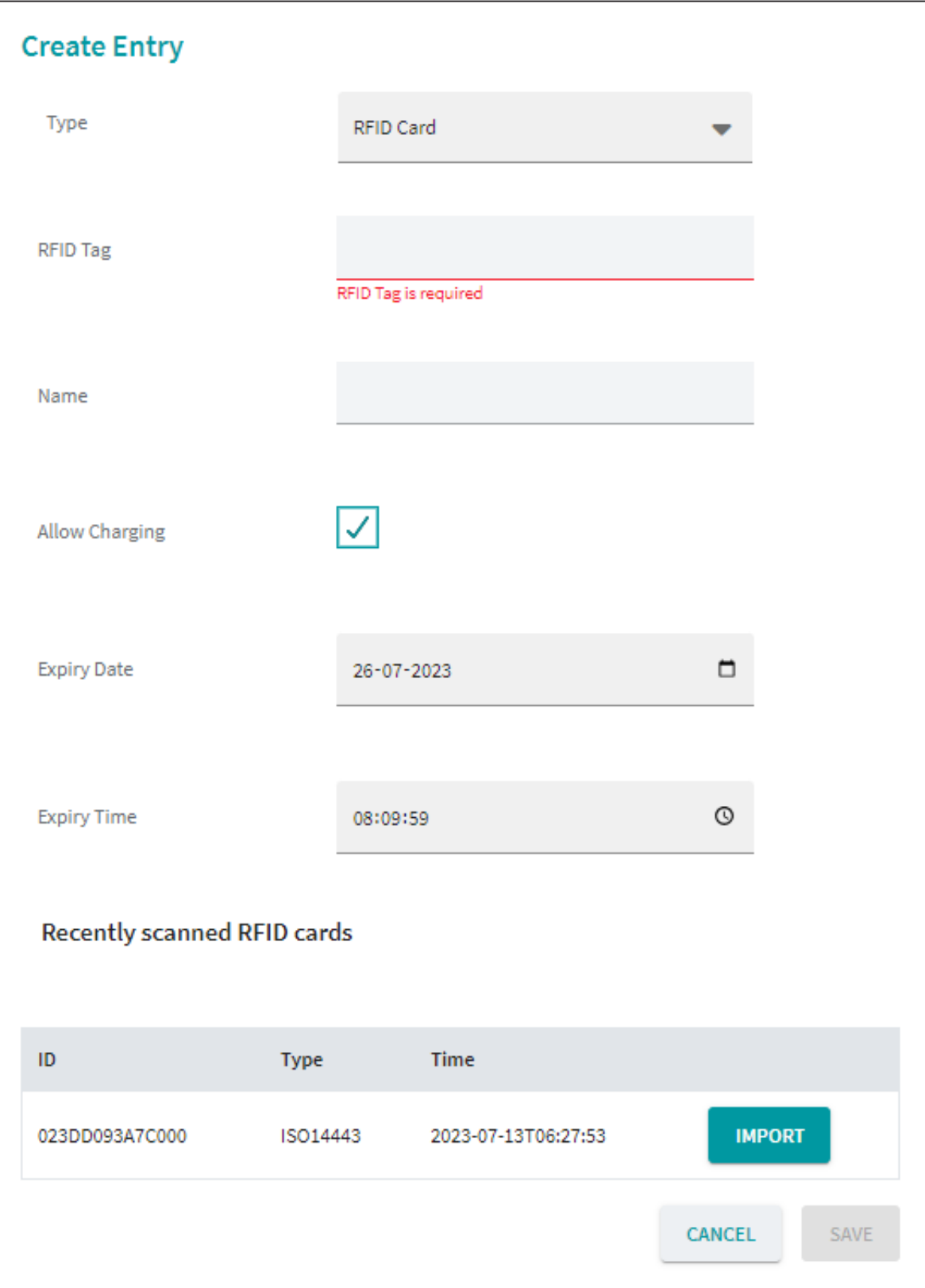

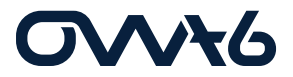

#### **8) Configuration Load Management**

Concernant la configuration du Load Management, voici les paramètres à encoder pour une borne double. Pour une borne quadruple, il faut compter 32 A par point de charge pour la valeur correspondante au « Load Circuit Fuse », donc 128 A.

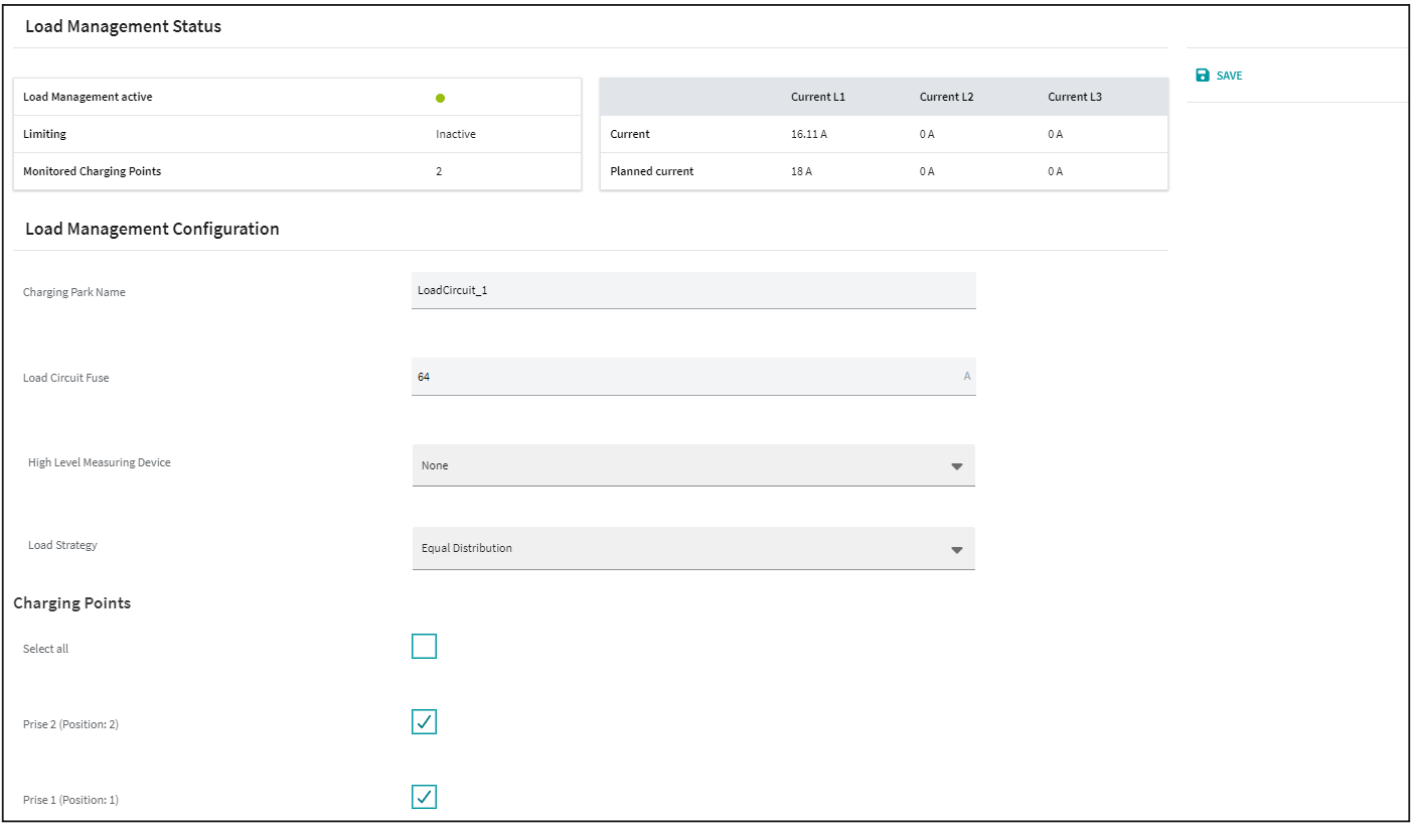

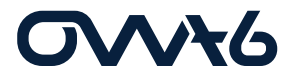

### **9) Relance du système**

Après toute modification des paramètres, il est nécessaire de réaliser une relance du système afin de s'assurer que le contrôleur encode tous les nouveaux paramètres.

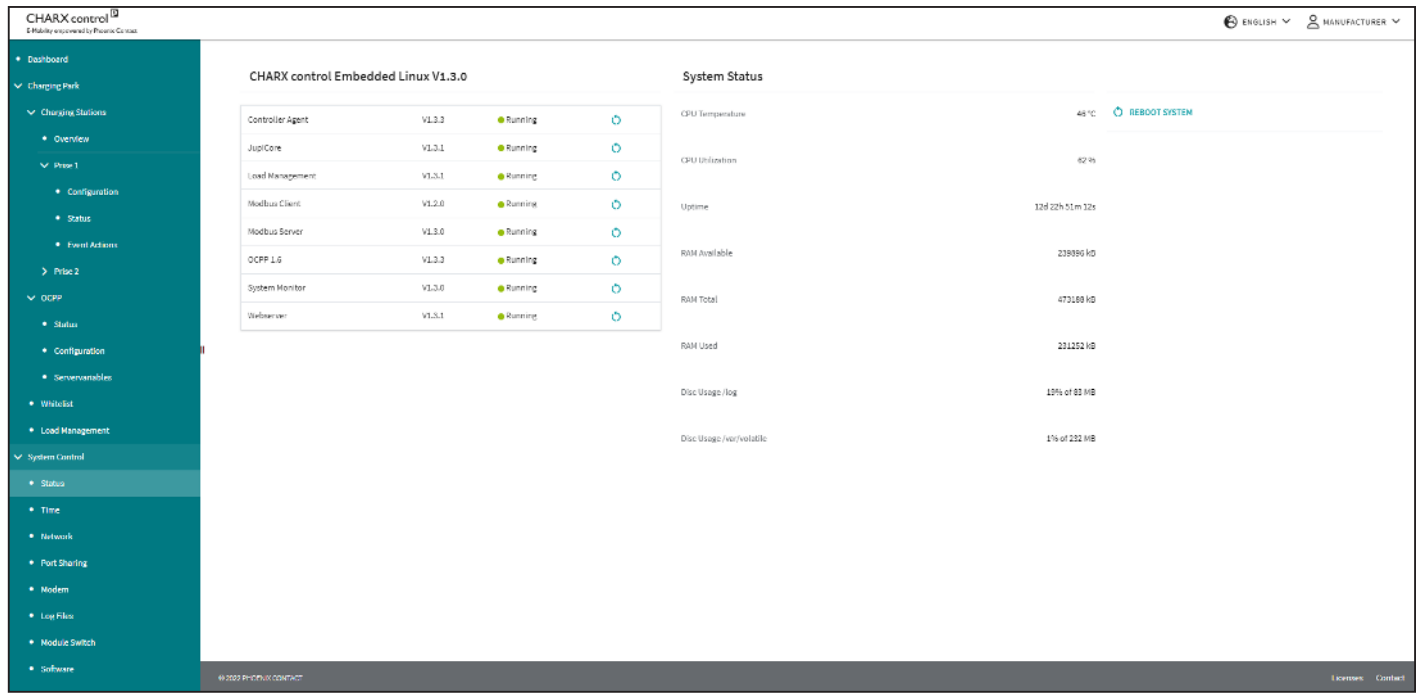

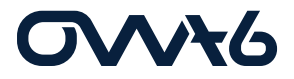

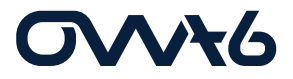